# **E**hipsmall

Chipsmall Limited consists of a professional team with an average of over 10 year of expertise in the distribution of electronic components. Based in Hongkong, we have already established firm and mutual-benefit business relationships with customers from,Europe,America and south Asia,supplying obsolete and hard-to-find components to meet their specific needs.

With the principle of "Quality Parts,Customers Priority,Honest Operation,and Considerate Service",our business mainly focus on the distribution of electronic components. Line cards we deal with include Microchip,ALPS,ROHM,Xilinx,Pulse,ON,Everlight and Freescale. Main products comprise IC,Modules,Potentiometer,IC Socket,Relay,Connector.Our parts cover such applications as commercial,industrial, and automotives areas.

We are looking forward to setting up business relationship with you and hope to provide you with the best service and solution. Let us make a better world for our industry!

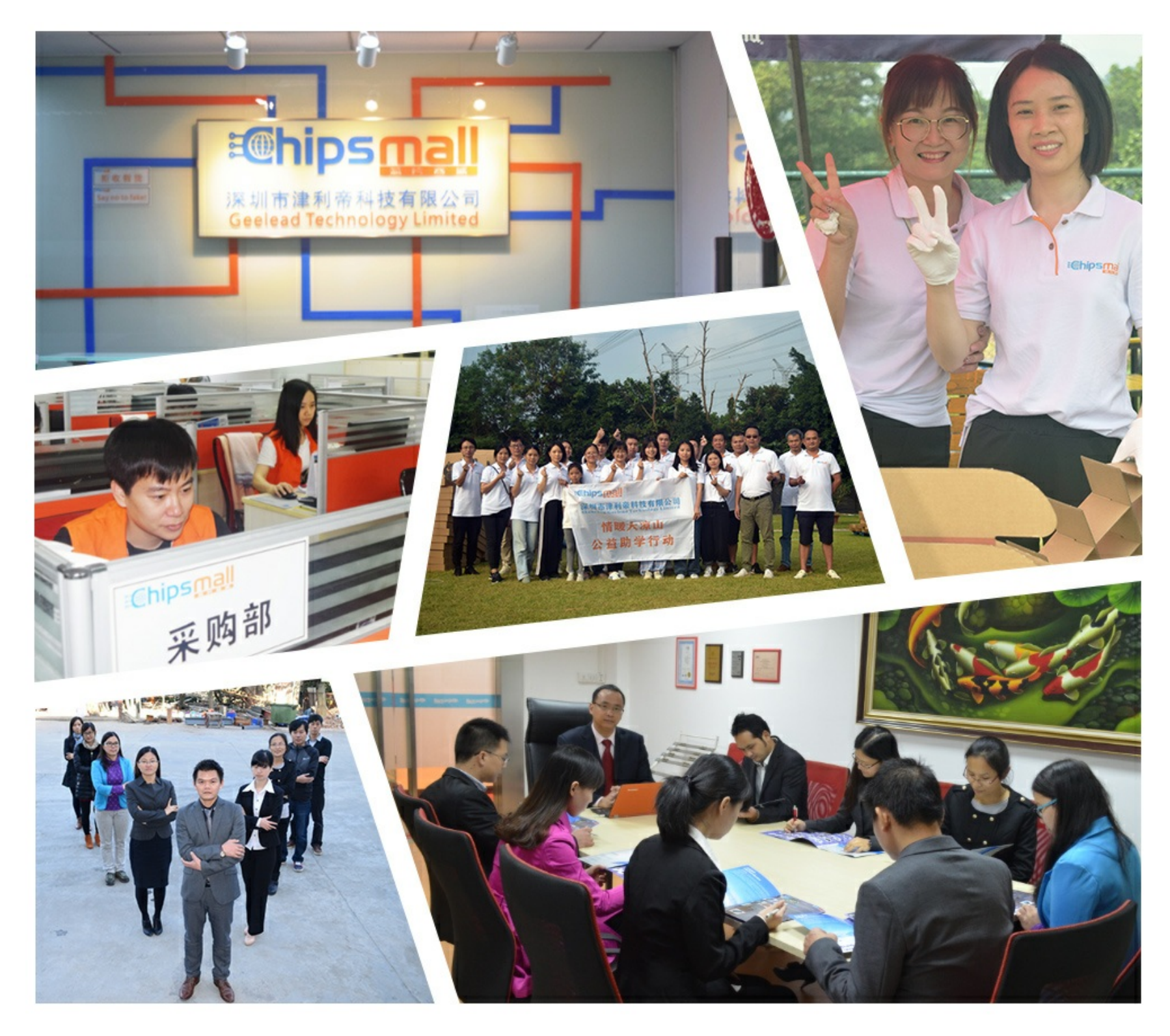

## Contact us

Tel: +86-755-8981 8866 Fax: +86-755-8427 6832 Email & Skype: info@chipsmall.com Web: www.chipsmall.com Address: A1208, Overseas Decoration Building, #122 Zhenhua RD., Futian, Shenzhen, China

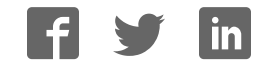

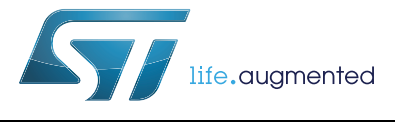

## **UM1796 User manual**

VL6180X explorer kit (EVALKIT-VL6180X) software installation

## **Introduction**

This document provides detailed firmware installation guidelines for a standalone demonstration, a PC graphical user interface (GUI) and an application programming interface (API) for the use of VL6180X explorer kit (EVALKIT-VL6180X). This explorer kit consists of the VL6180X plug-in board and the STM32 F401RE Nucleo board. This product is part of STMicroelectronics offering for demonstration and development tools designed around the VL6180X, 3-in-1 proximity, gesture and ALS sensor, based on ST patented FlightSense™ technology.

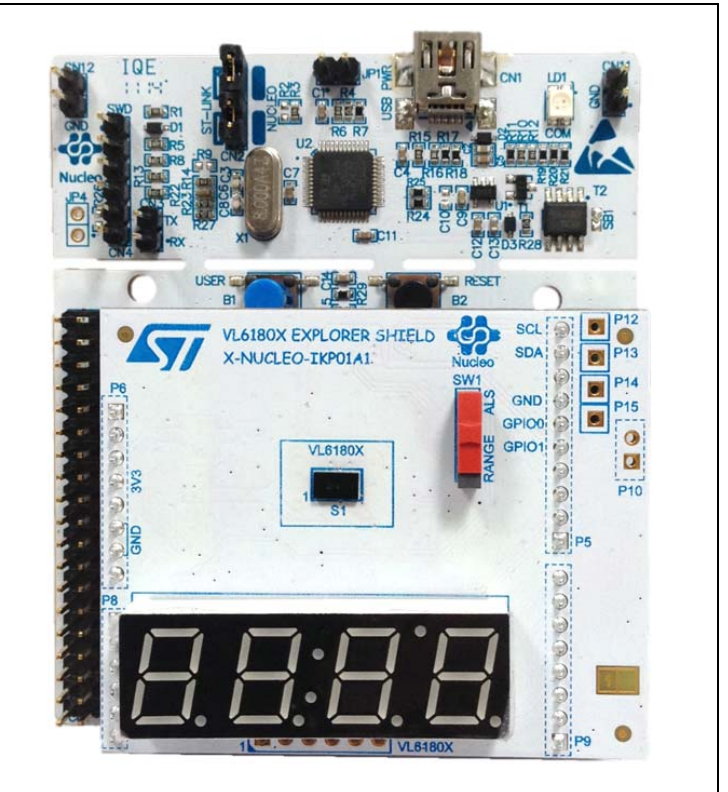

**Figure 1. EVALKIT-VL6180X**

**Table 1. Ordering information**

| Ordering code     | <b>Description</b>                                  |  |  |  |  |  |
|-------------------|-----------------------------------------------------|--|--|--|--|--|
| I EVALKIT-VL6180X | VL6180X plug-in board and STM32 F401RE Nucleo board |  |  |  |  |  |

## **Contents**

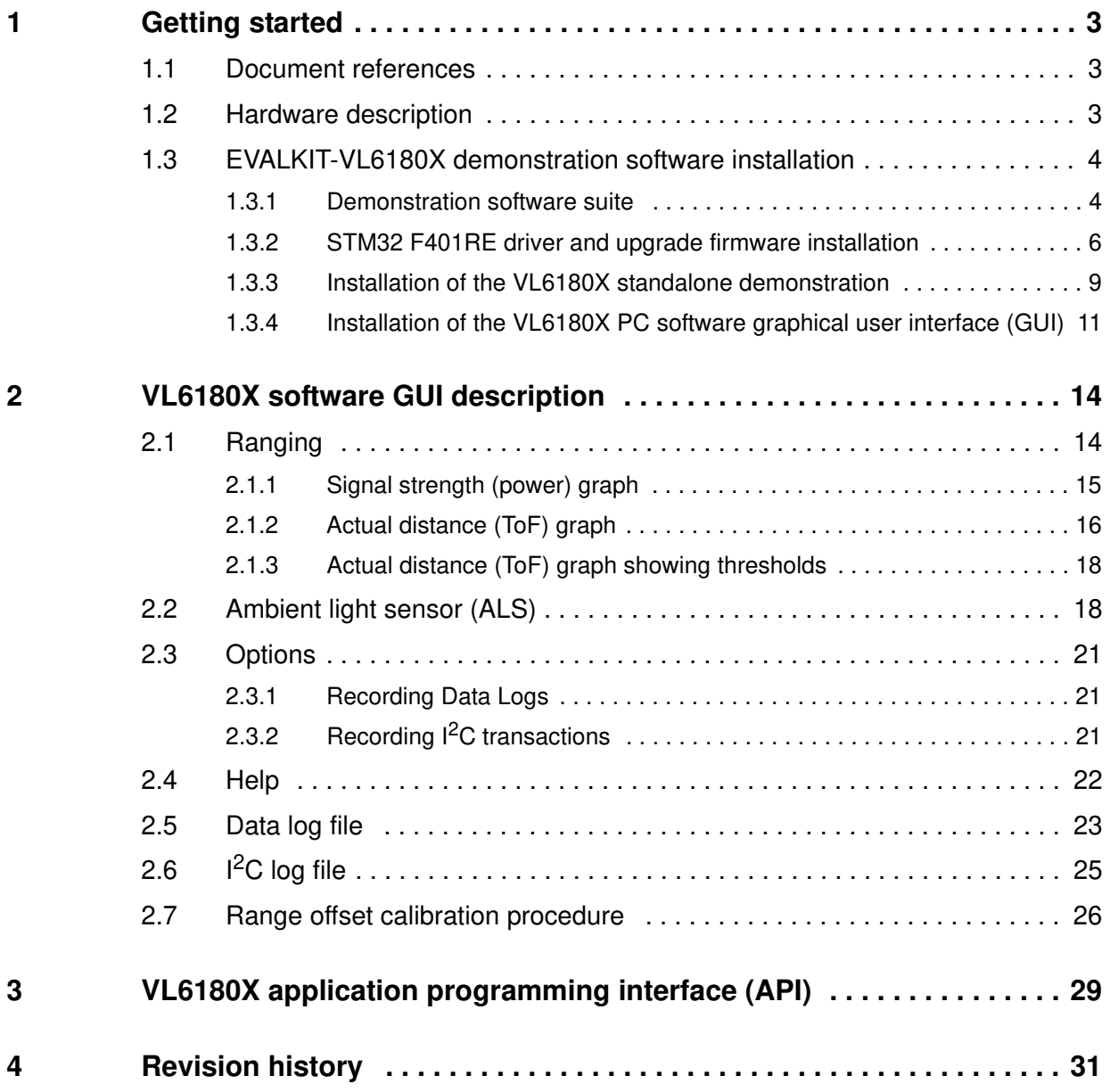

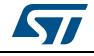

## **1 Getting started**

## **1.1 Document references**

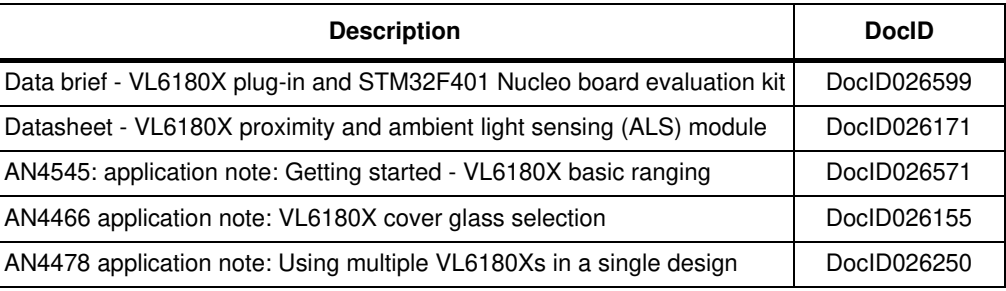

#### **Table 2. Document references**

## **1.2 Hardware description**

The VL6180X plug-in is a board for use with most of the Arduino compatible connectors. With its companion software package, it is particularly well suited for STM32 Nucleo boards. To function in a nominal way, the VL6180X must be connected to the STM32 Nucleo board as shown in *Figure 2*. and *Figure 3*

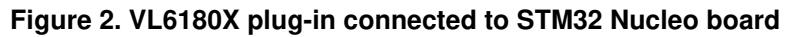

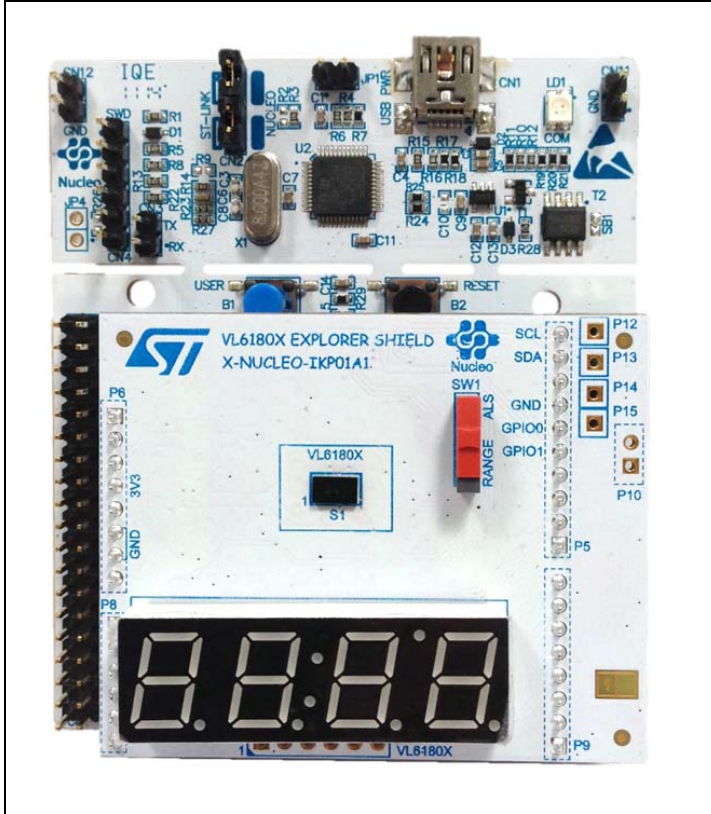

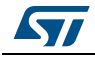

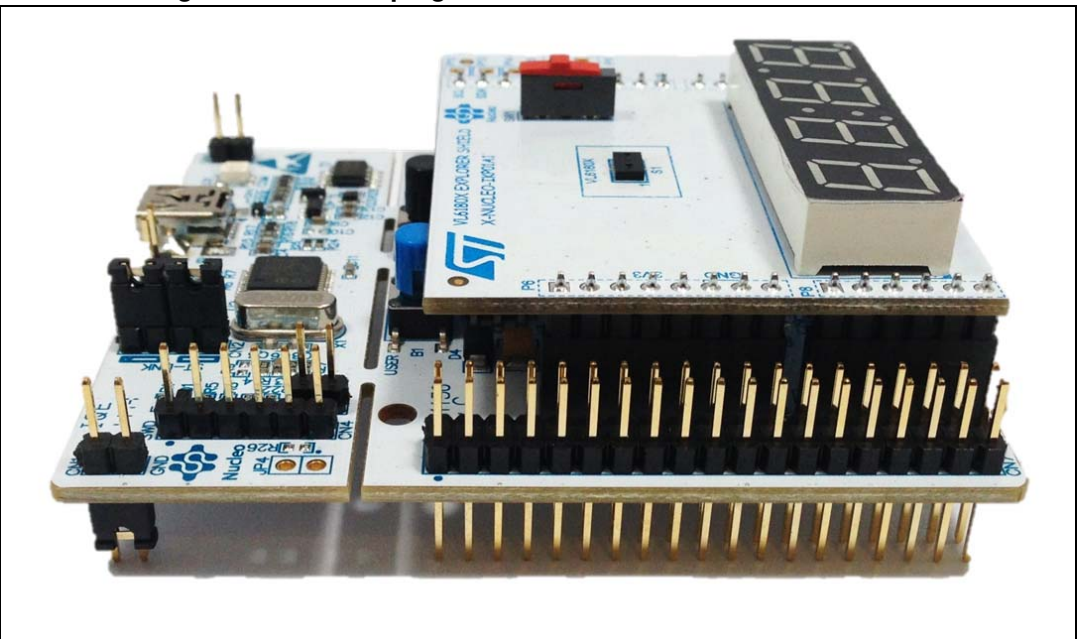

**Figure 3. VL6180X plug-in connected to STM32 Nucleo board**

The interconnection between STM32 Nucleo board and VL6180X plug-in is optimal with NUCLEO-F401RE.

The NUCLEO-F401RE is connected to the PC via a cable ended by a mini USB connector.

## **1.3 EVALKIT-VL6180X demonstration software installation**

ST delivers a software suite allowing the user to discover, through a standalone demonstration and a PC graphical user interface (GUI), the VL6180X ranging and ambient light sensing (ALS) features.

#### **1.3.1 Demonstration software suite**

The demonstration software suite is available at the bottom of the page of the EVALKIT-VL6180X *http://www.st.com/web/en/catalog/tools/PF260896*. (see *Figure 4*).

This software suite is consisting of:

- **STSW-LINK008**, Windows vista , 7 and 8 driver for STM32 F401RE Nucleo board. This driver must be first installed.
- **STSW-LINK007**, STM32 F401RE Nucleo board communication driver with PC. When STSW-LINK008 and STSW-LINK007 firmware's are installed the STM32 F401RE Nucleo board is configured and ready to use with a PC.
- **STSW-IMG-001**, binary code to be downloaded into STM32 F401RE microcontroller in order to enable the EVALKIT-VL6180X standalone demonstration, showing on the display the result of a range or an ALS measurement. This stand-alone demonstration will start each time the USB cable is plugged between the EVALKIT-VL6180X and the PC.

In standalone demonstration mode, the USB cable is only used to supply the EVALKIT-VL6180X, no data are transferred on DP and DN.

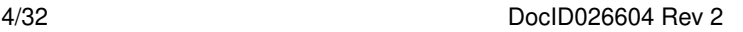

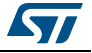

• **STSW-IMG002**, this executable enables the graphical user interface (GUI) on the PC. The GUI shows, on the PC screen, the result of a range or an ALS measurement and allows the user to discover and test the different VL6180X settings.

*Note: When the GUI is in use the display of the EVALKIT-VL6180X is disabled.*

#### **Figure 4. EVALKIT-VL6180X web page on st.com**

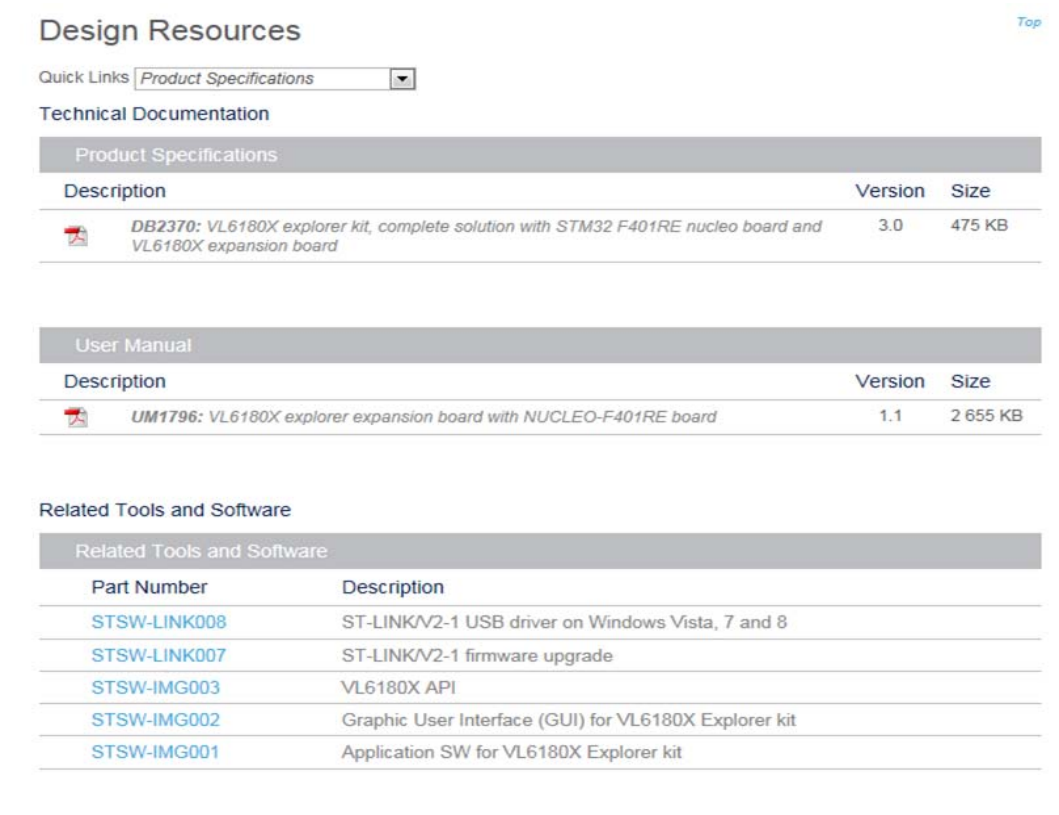

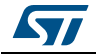

## **1.3.2 STM32 F401RE driver and upgrade firmware installation**

#### **STSW-LINK008: Windows USB driver installation**

• In EVALKIT-VL6180X page select STSW-LINK008

#### **Figure 5. NUCLEO-F401RE Windows USB driver installation - step 1**

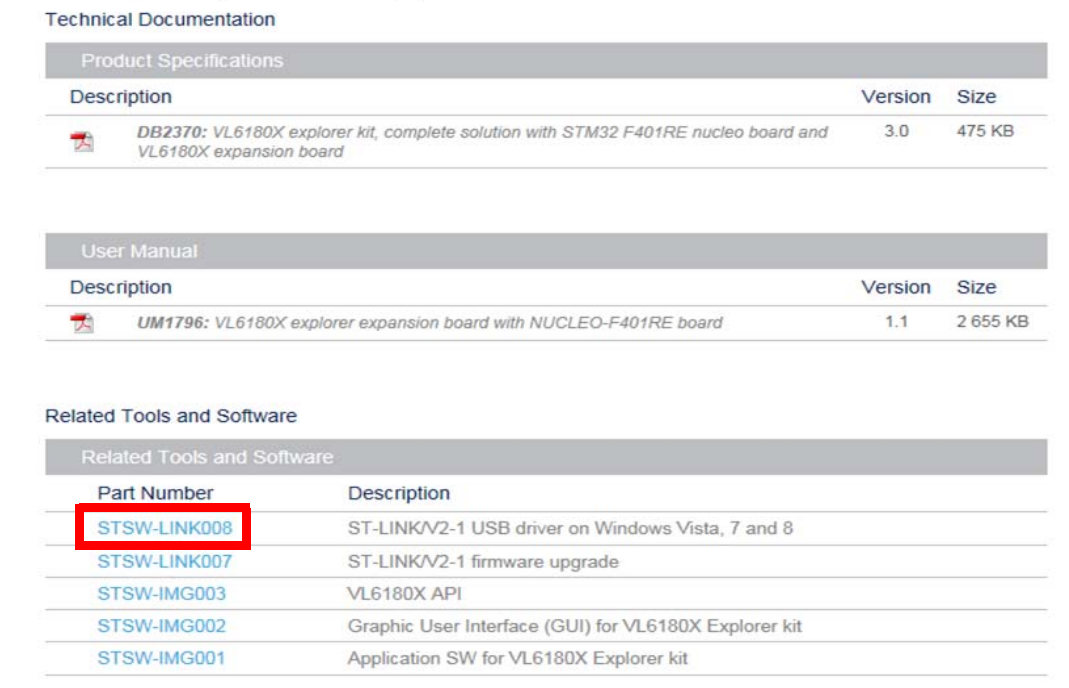

• Then Click on "Download"

#### **Figure 6. NUCLEO-F401RE Windows USB driver installation - step 2**

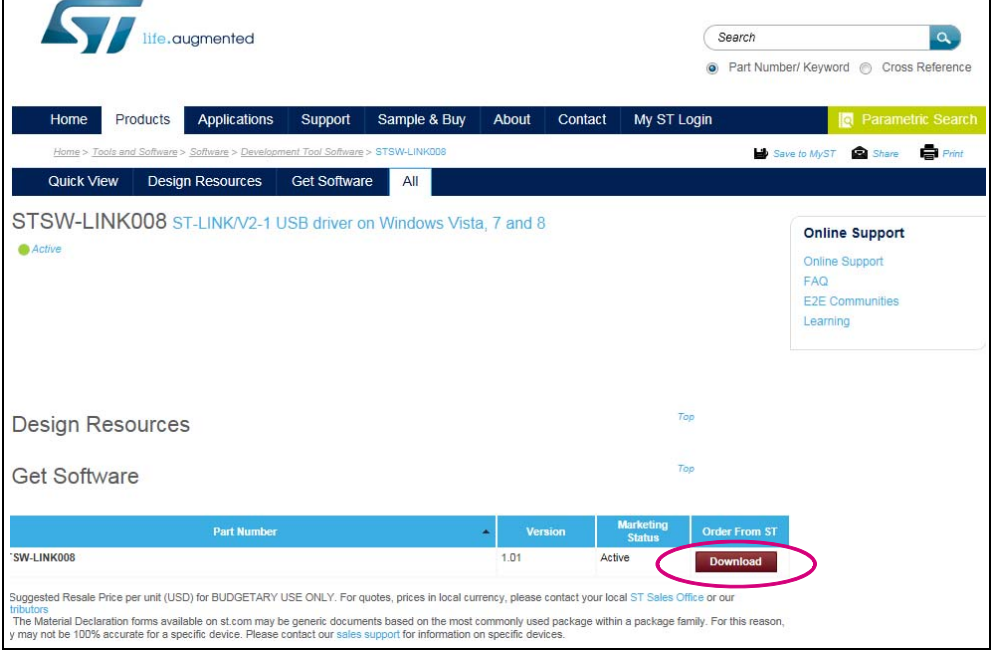

6/32 DocID026604 Rev 2

۳

• Following windows: From stsw-link008.zip, by unpacking the .zip file and running stlink\_winusb\_install.bat. This will install the necessary USB drivers to allow communications between the Nucleo board and the PC.

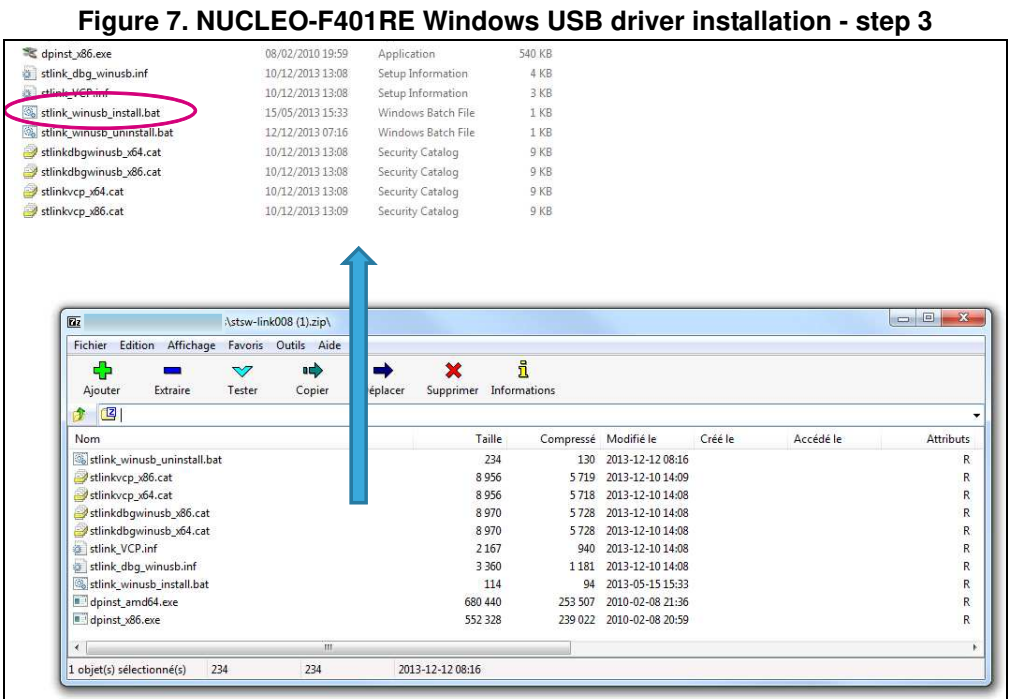

• Plug a USB cable between the PC and NUCLEO-F401RE board. Allow the board driver installations to complete before proceeding.

#### **STSW-LINK007: NUCLEO-F401RE communication driver with the PC**

• In EVALKIT-VL6180X page select STSW-LINK007

#### **Figure 8. Nucleo-F401RE communication driver with PC installation - step 1**

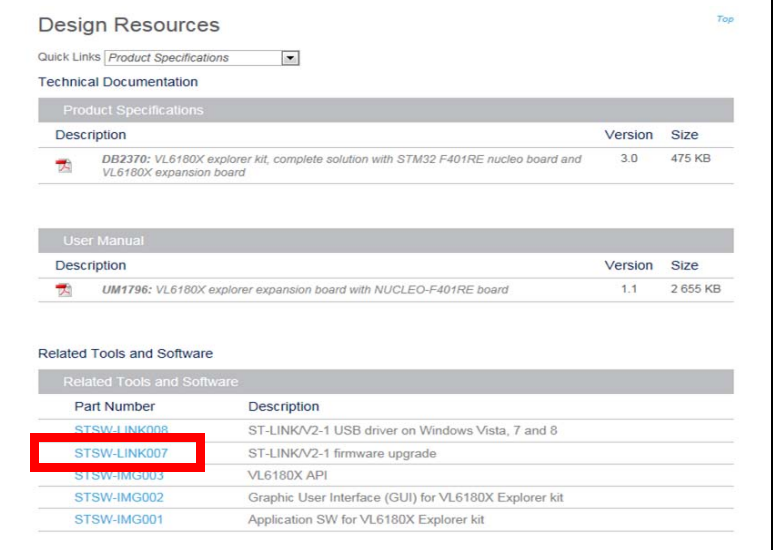

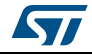

DocID026604 Rev 2 7/32

• Following windows: Click on "Download"

#### **Figure 9. Nucleo-F401RE communication driver with PC installation - step 2**

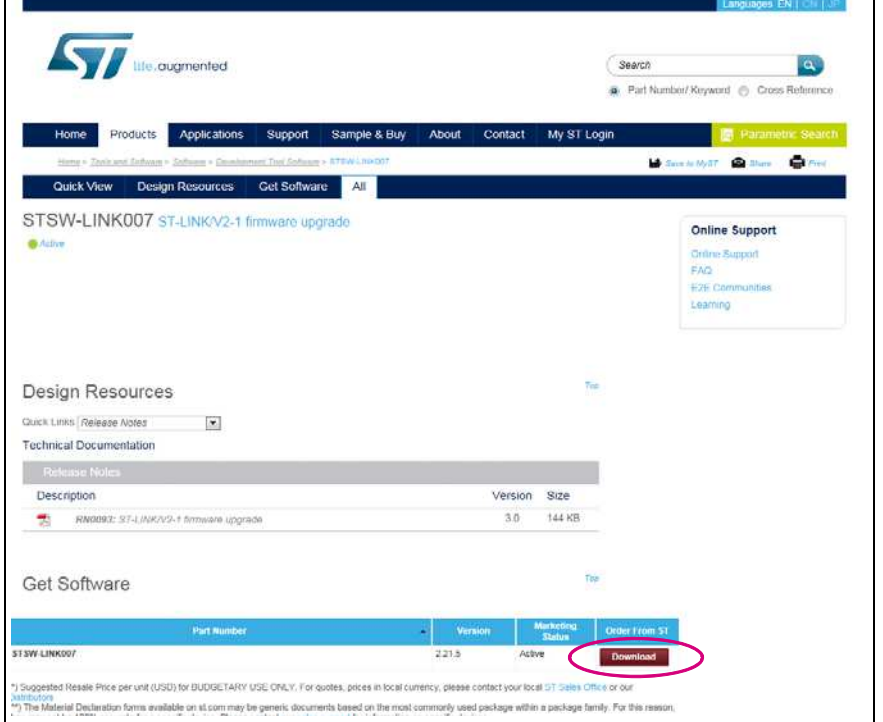

 $\bullet$ • Following windows: From stsw-link007.zip by unpacking .zip file and running ST-LinkUpgrade.exe. Press 'device connect' in the application. Then press 'YES' to upgrade the communication driver with the PC with the last version.

**Figure 10. Nucleo-F401RE communication driver with PC installation - step 3**

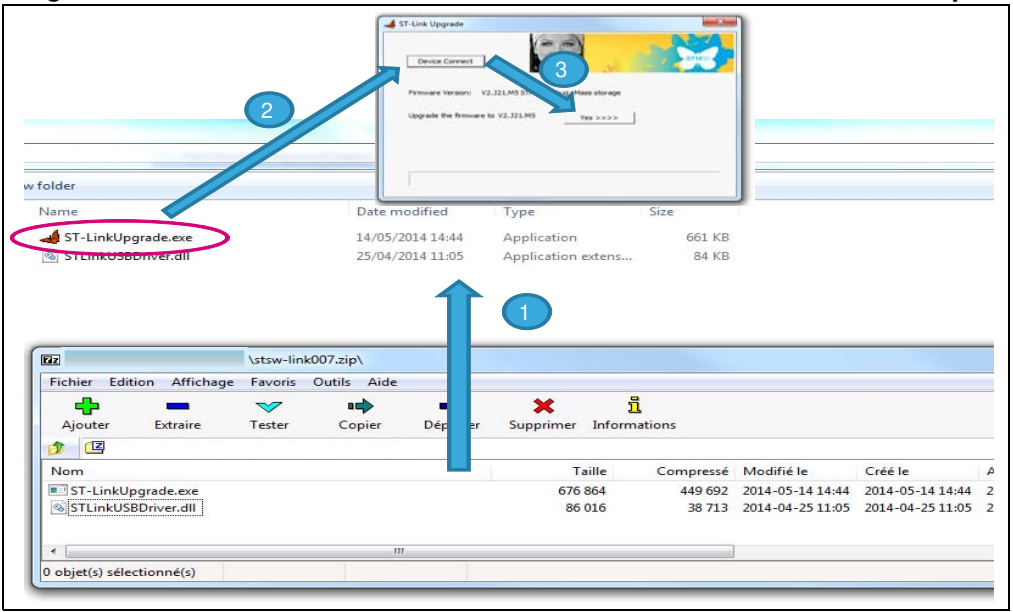

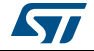

### **1.3.3 Installation of the VL6180X standalone demonstration**

*Note: If not already done, plug VL6180X plug-in on STM32 F401RE Nucleo board*

To install VL6180X standalone demonstration

• In EVALKIT-VL6180X page select STSW-IMG001

#### **Figure 11. VL6180X standalone demonstration installation - step 1**

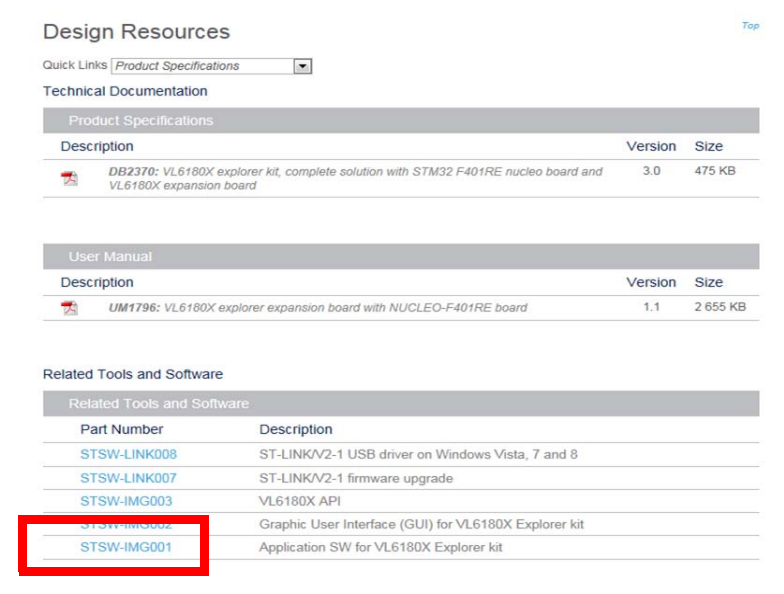

• Following windows click on "Download" then save it

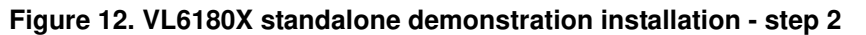

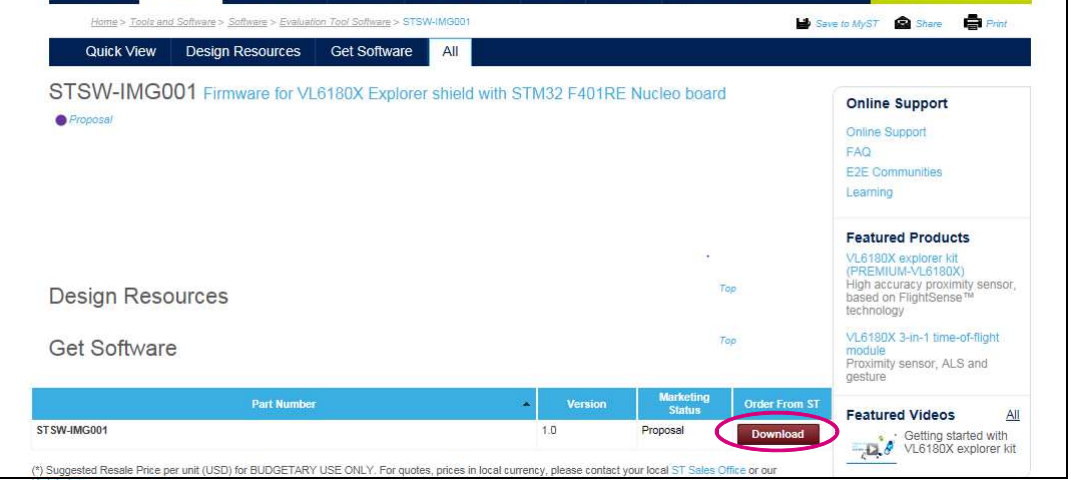

then drag and drop the ".bin" file to Nucleo

#### **Figure 13. VL6180X standalone demonstration installation - step 4**

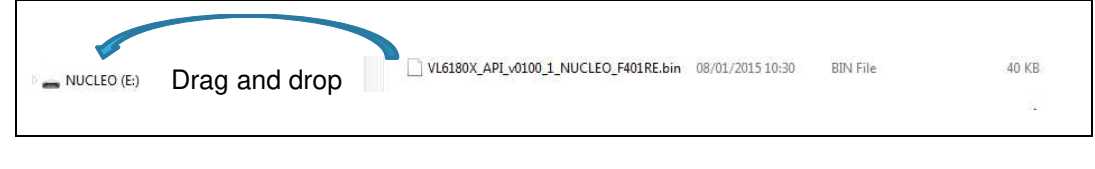

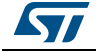

The explorer kit is now running in "standalone" mode, meaning no PC is required to control the explorer kit, USB connection is only used to power the explorer kit.

The switch SW1 can be changed on the fly.

- When running in Standalone mode, the SW1 switch on the VL6180X plug-in selects the value displayed on the 4-digit display, see *Figure 14*.
	- If switch is on "range", the distance detected between VL6180X and the nearest object is displayed in mm.
	- If switch is on "ALS", the ambient light level is displayed in Lux.

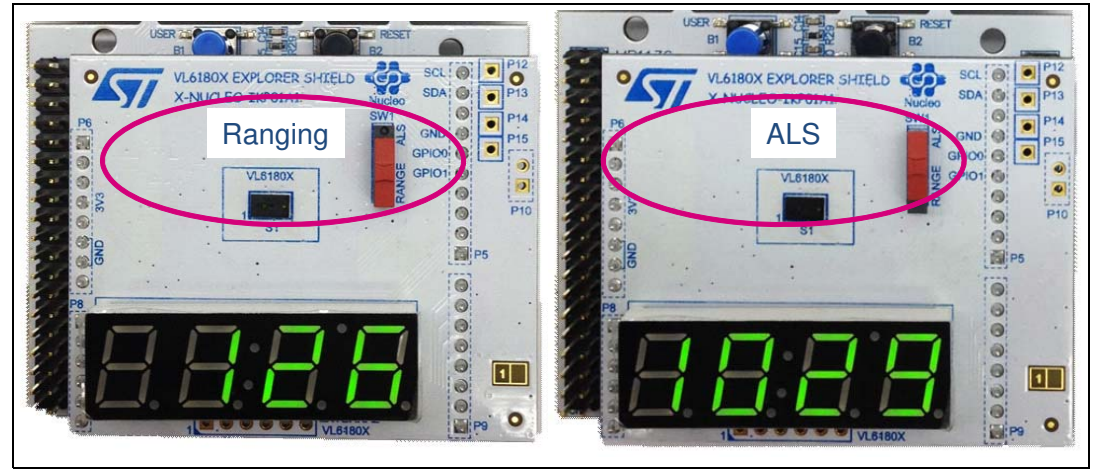

#### **Figure 14. Value displayed versus SW1 switch setting**

• Move your hand or any object in front of VL6180X and read the value displayed on the 4-digit display.

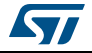

### **1.3.4 Installation of the VL6180X PC software graphical user interface (GUI)**

The GUI shows, on the PC screen, the result of a range or an ALS measurement and allows the user to discover and test the different VL6180X settings.

**Caution:** As soon as the PC software runs, the VL6180X plug-in display is Off and values are only visible on the PC screen.

To install the PC graphical user interface

• In EVALKIT-VL6180X page select STSW-IMG002

#### **Figure 15. Installation of the VL6180X PC software GUI - step 1**

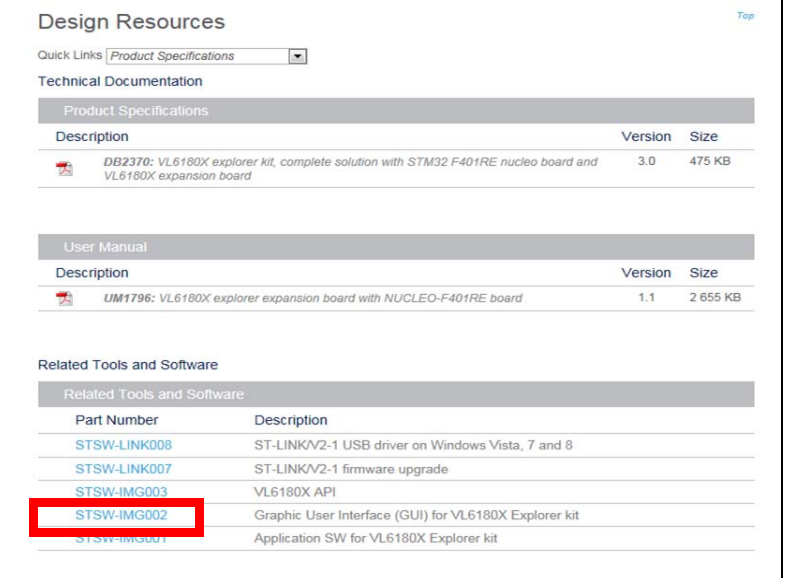

• Following windows click on "Download"

**Figure 16. Installation of the VL6180X PC software GUI - step 2**

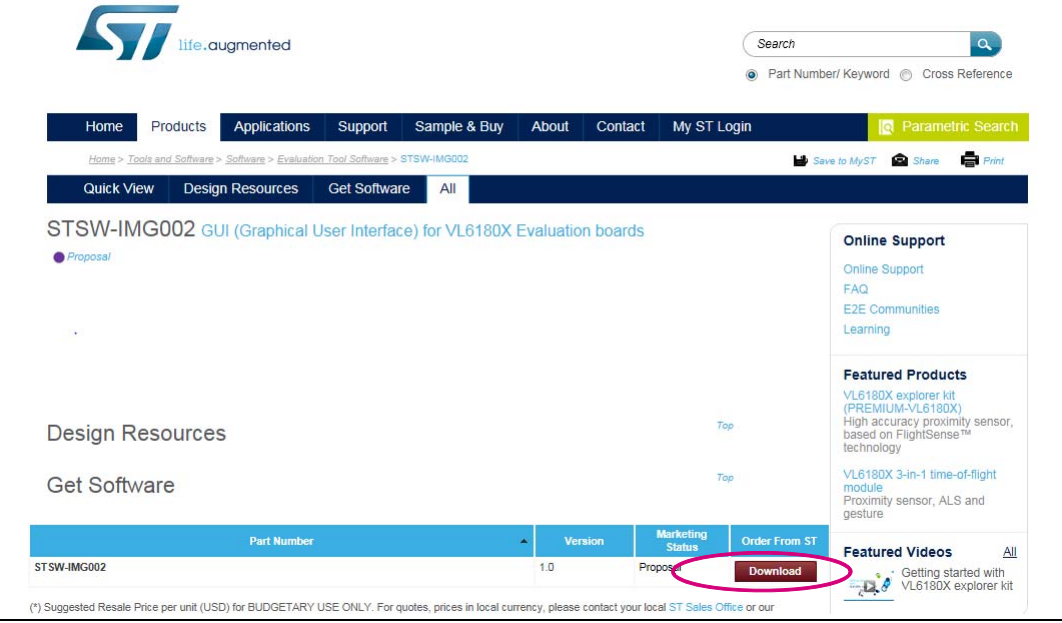

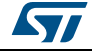

• Then "Save" and "Run" VL6180X\_ExplorerSetup.exe, icon "VL6180X\_Explorer" is installed on the user desktop space.

#### **Figure 17. VL6180X\_Explorer icon**

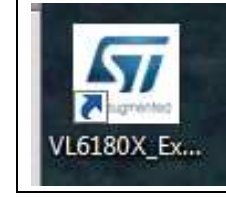

The explorer software needs to know which COM Port the Nucleo is connected to the PC on. This can be found under Device Manager (Mouse right button on "Computer" icon, select "property" then click on "Device manager" and expand "Ports (COM & LPT) section")

#### **Figure 18. COM ports.**

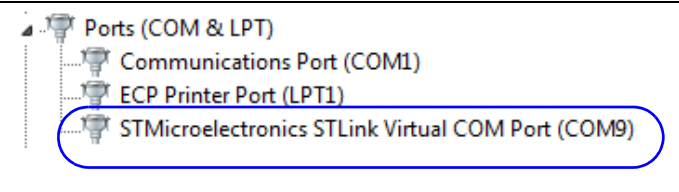

- Read the COM Port listed against "STMicroelectronics STLink Virtual COM Port" in the drop-down list of COM Ports.
- Start PC graphic user interface by clicking "VL6180X\_Explorer" icon
- In the port list select the port com previously listed against "STMicroelectronics STLink Virtual COM Port" in the drop-down list of COM Ports
- Press the Connect button to establish communications between the software and the board.
- Press the Start/Stop button to start the device (Start then when running "stop")

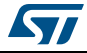

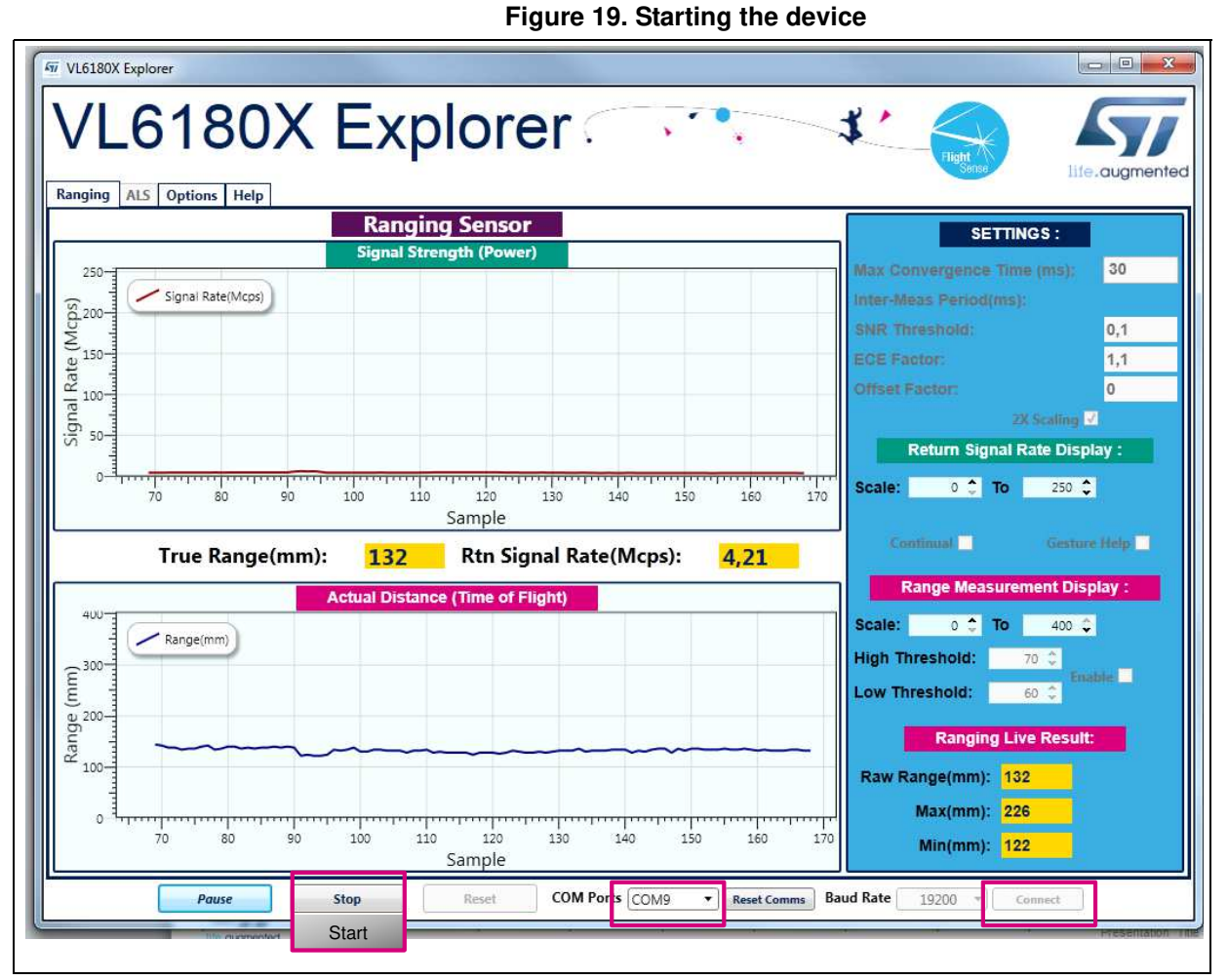

• Values are now displayed on the PC screen and no more on the VL6180X plug-in display.

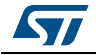

## **2 VL6180X software GUI description**

The VL6180X software GUI contains several tabs that can be used to display, calibrate and configure various features of the VL6180X. The available tabs are:

- **Ranging**, see *Section 2.1*
- **ALS**, see *Section 2.2*
- **Options**, see *Section 2.3*
- **Help**, see *Section 2.4*

## **2.1 Ranging**

When the VL6180X explorer software is launched, the **Ranging** tab is displayed containing the ranging sensor interface as shown in *Figure 20*.

In ranging mode, the VL6180X explorer measures absolute range from the sensor to a target. This is shown in graphical form in the two graphs displayed:

- **Signal Strength (Power)**, see *Section 2.1.1*
- **Actual Distance (Time of Flight TOF)**, see *Section 2.1.2*

To use the software, place a target above the VL6180X device and click on **Start**. The device begins ranging and the **Signal Strength (Power)** and **Actual Distance (ToF)** graphs will display data in real-time and numerically in the settings and display boxes to the right.

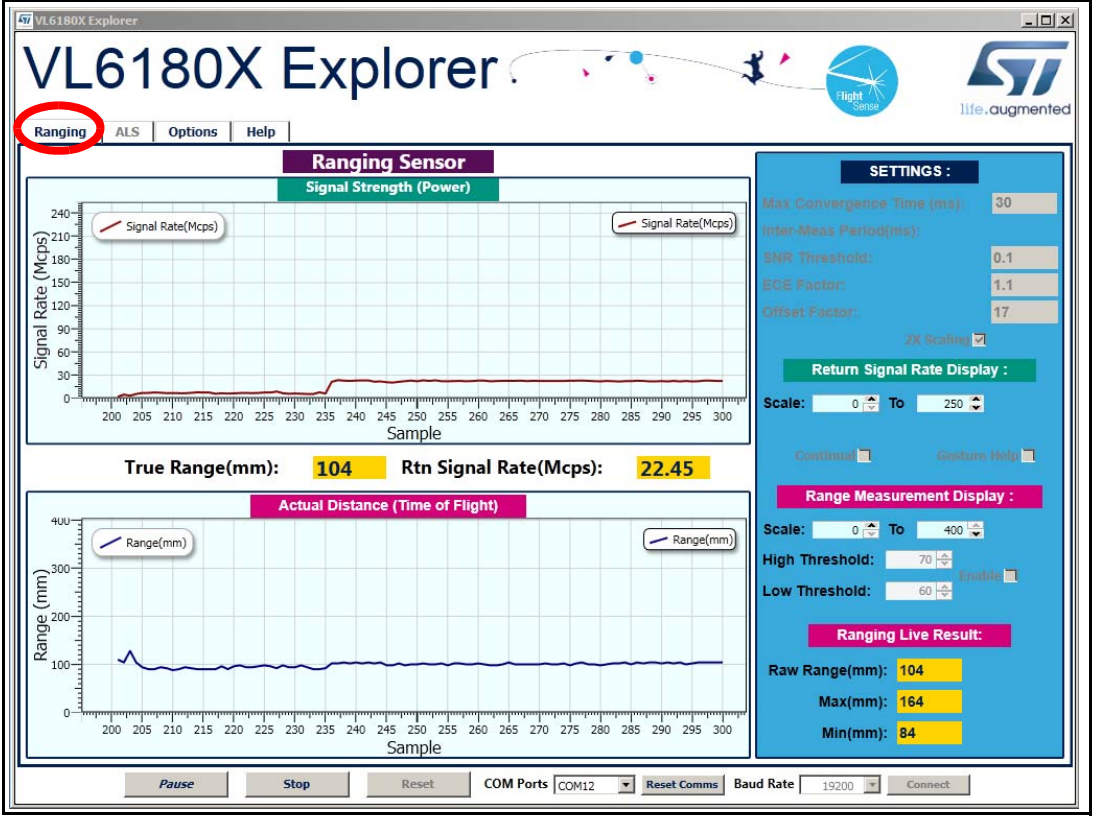

**Figure 20. Ranging tab**

14/32 DocID026604 Rev 2

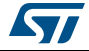

The buttons listed in *Table 3* are available at the bottom of the **Ranging** tab.

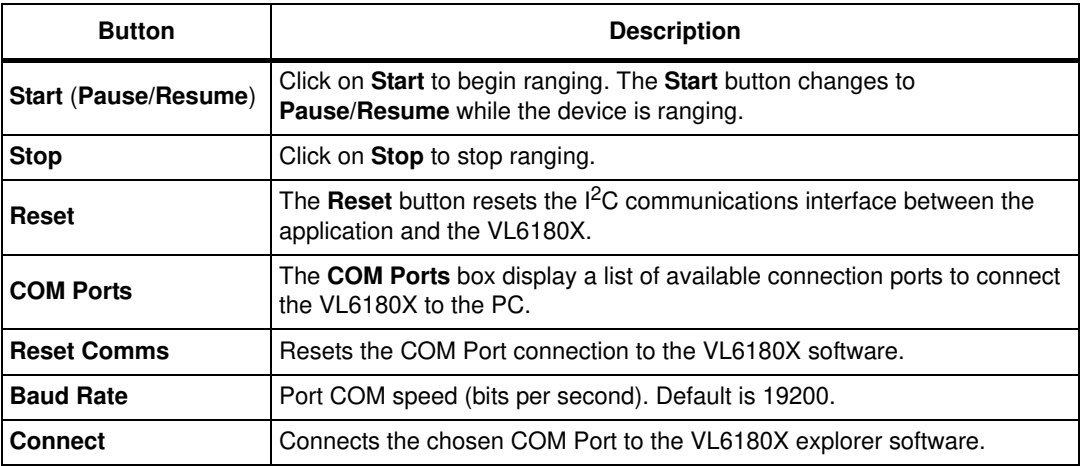

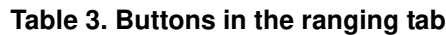

### **2.1.1 Signal strength (power) graph**

The **Signal strength (power)** graph plots, in real time, the Signal Rate (Mega Counts per Second) returned from the target, as shown in *Figure 21*.

The Signal Rate can be viewed as a measure of the reflectance of the target, with high reflectance targets producing stronger signal rates.

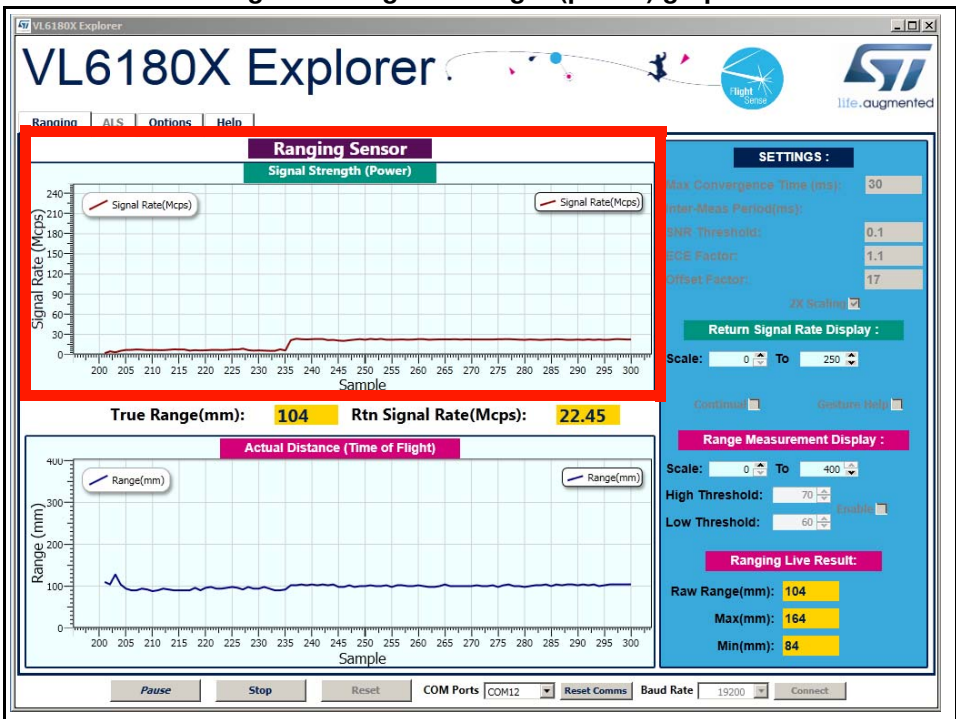

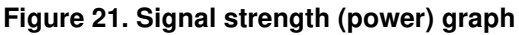

To the right of the **Signal strength (power)** graph the settings and display information described in *Table 4* is shown.

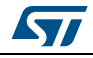

| <b>Field</b>                                | <b>Description</b>                                                                                                    |  |  |  |  |  |  |
|---------------------------------------------|----------------------------------------------------------------------------------------------------|--|--|--|--|--|--|
| <b>Max Convergence</b><br>time (ms)         | This is the maximum time allowed for a range measurement to be made.<br>No range output is given if the system has not converged within the<br>specified time (that is, no target or target out of range). Maximum<br>convergence time default = 30ms.                                                                                                    |  |  |  |  |  |  |
| <b>Inter Meas period</b><br>(ms)            | Inter measurement period is the time delay between measurements in<br>continuous range mode. Range = $10ms$ to 2.55 seconds (default = $50ms$ ).                                                                                                    |  |  |  |  |  |  |
| <b>SNR threshold</b>                        | The minimum SNR threshold below which a range measurement is<br>rejected. The default value is 0.1.                                                                                                    |  |  |  |  |  |  |
| <b>ECE factor</b>                           | The VL6180X has a built in Early Convergence Estimate feature. When<br>enabled, the rate of convergence is automatically calculated 0.5ms after<br>the start of each measurement. If the return count is below the ECE<br>threshold the measurement is aborted. This minimizes power consumption<br>and reduces red glow when there is no target.<br>The ECE threshold is calculated as follows (example with ECE factor $=$<br>$80\%$ :<br>$ECE$ threshold =<br>(80% x 0.5 x 15360) / SYSRANGE MAX CONVERGENCE TIME (in ms) |  |  |  |  |  |  |
| Offset factor (mm)                          | This is fixed range offset parameter, which can be manually applied by the<br>user to introduce a range adjustment.                                                                                                    |  |  |  |  |  |  |
| 2X Scaling                                  | Default setting: maximum range measurement up to 400mm (if box not<br>ticked, maximum range can be approximatively 200 or 400mm $(1)$                                                                                                    |  |  |  |  |  |  |
| <b>Return Signal Rate</b><br><b>Display</b> | Manual adjustment of the Signal Rate vertical axis permissible range.<br>Scale can be adjusted from 0240 at the lower limit to 10300 at the<br>upper limit.                                                                                                    |  |  |  |  |  |  |
| Continual                                   | Changes ranging mode from single-shot to continuous mode.                                                                                                    |  |  |  |  |  |  |
| <b>Gesture Help</b>                         | Provides some examples of gesture hand movements and signal<br>comparison from a classical IR sensor with the VL6180X.                                                                                                    |  |  |  |  |  |  |

**Table 4. Signal strength (power) information**

1. Under certain conditions, the VL6180X will detect targets above the specified 100mm. With the "2x Scaler"<br>default setting, the maximum distance measurement can be up to 400 mm with a reported granularity of<br>2mm. For app distance measurement will be reported up to 200mm.

## **2.1.2 Actual distance (ToF) graph**

The **Actual distance (ToF)** graph plots, in real time, range measurements (see *Figure 22*). The vertical axis can be changed using the **Range Measurement display** Scale. If a target is not detected, the maximum range is displayed.

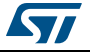

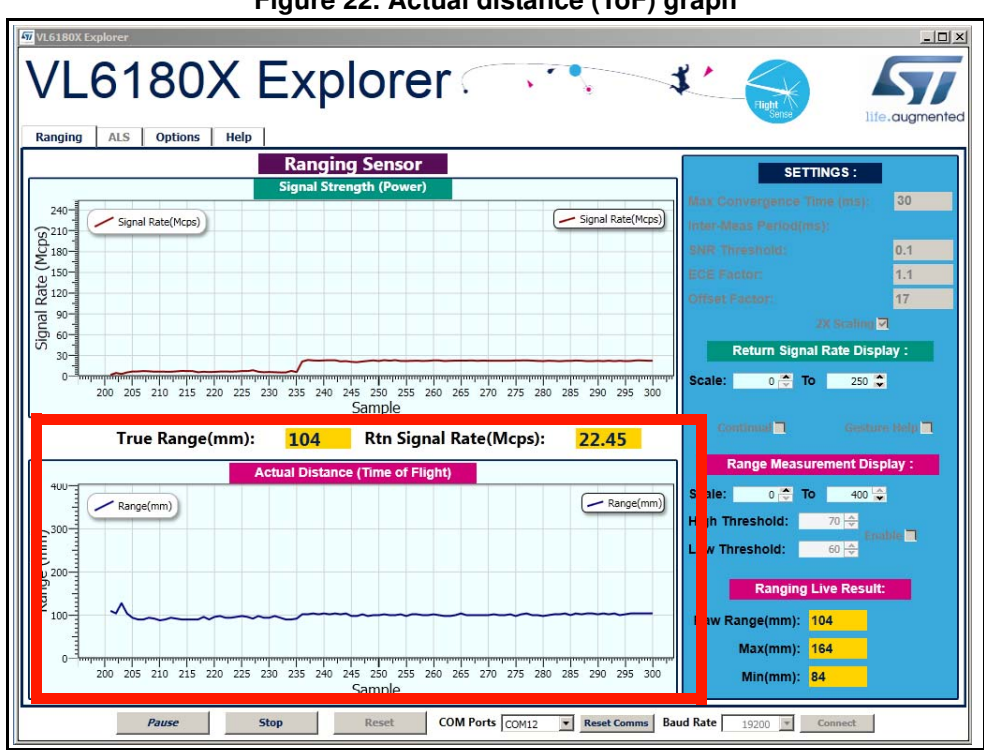

**Figure 22. Actual distance (ToF) graph**

The VL6180X explorer can be run in single-shot ranging mode (default) or continuous ranging mode (by ticking the **Continual** check box to the right of the **Signal Strength (Power)** graph, see *Figure 21*). If in Continual ranging mode the time between measurements can be changed by adjusting the **Inter-Meas Period (ms)**.

The **Actual Distance (ToF)** graph can be changed to show threshold information, see *Section 2.1.3*.

To the right of and above the **Actual Distance (ToF)** graph, the information described in *Table 5* is displayed.

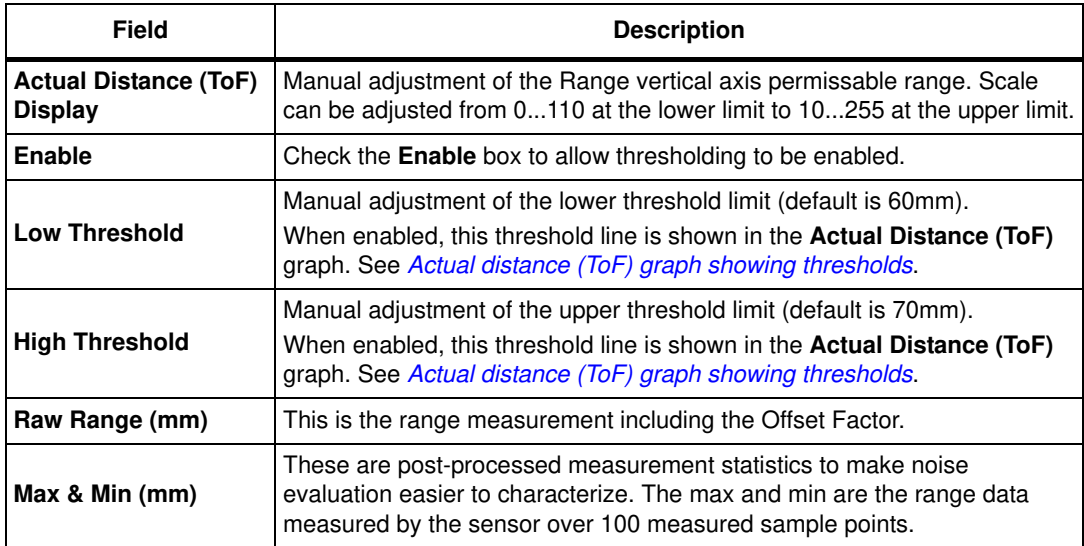

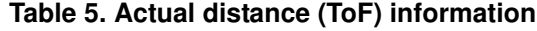

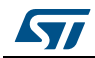

## **2.1.3 Actual distance (ToF) graph showing thresholds**

The thresholding feature allows the user to define upper and lower limits and be alerted as the range measurements transition across these limits by the display changing color. *Figure 23* shows examples of the **Actual Distance (ToF)** graph with high and low thresholding enabled. It shows a minimum threshold of 60 mm, a maximum threshold of 150 mm and range measurements above and below the thresholds.

If the range measurement goes below the lower threshold the graph turns green as shown in the top graph. If it goes above the upper threshold the graph turns pink as shown in the lower graph. The graph will stay pink/green, till the lower/upper threshold is crossed.

Thresholding is enabled by checking the **Enable** check box (see *Table 5*) and the upper and lower threshold settings can be modified in the **High & Low Threshold** settings.

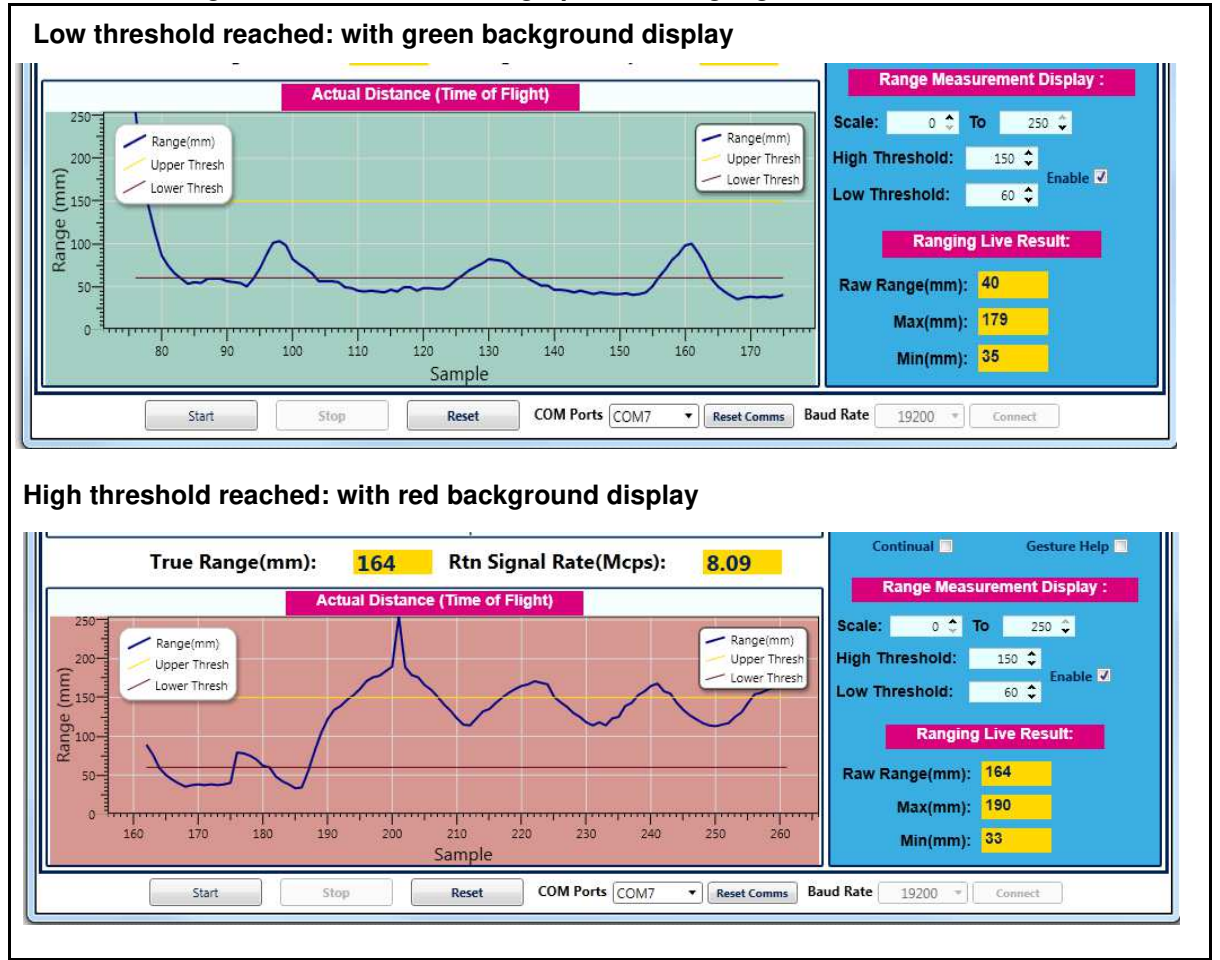

#### **Figure 23. Actual distance graphs showing high and low thresholds**

## **2.2 Ambient light sensor (ALS)**

The ambient light sensor can be activated in the **ALS** tab. This tab displays the **ALS Count** graph showing ALS Lux/count versus Samples, as shown in *Figure 24*. *Table 6* lists the buttons available in the ALS tab.

18/32 DocID026604 Rev 2

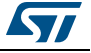

**Figure 24. ALS tab**

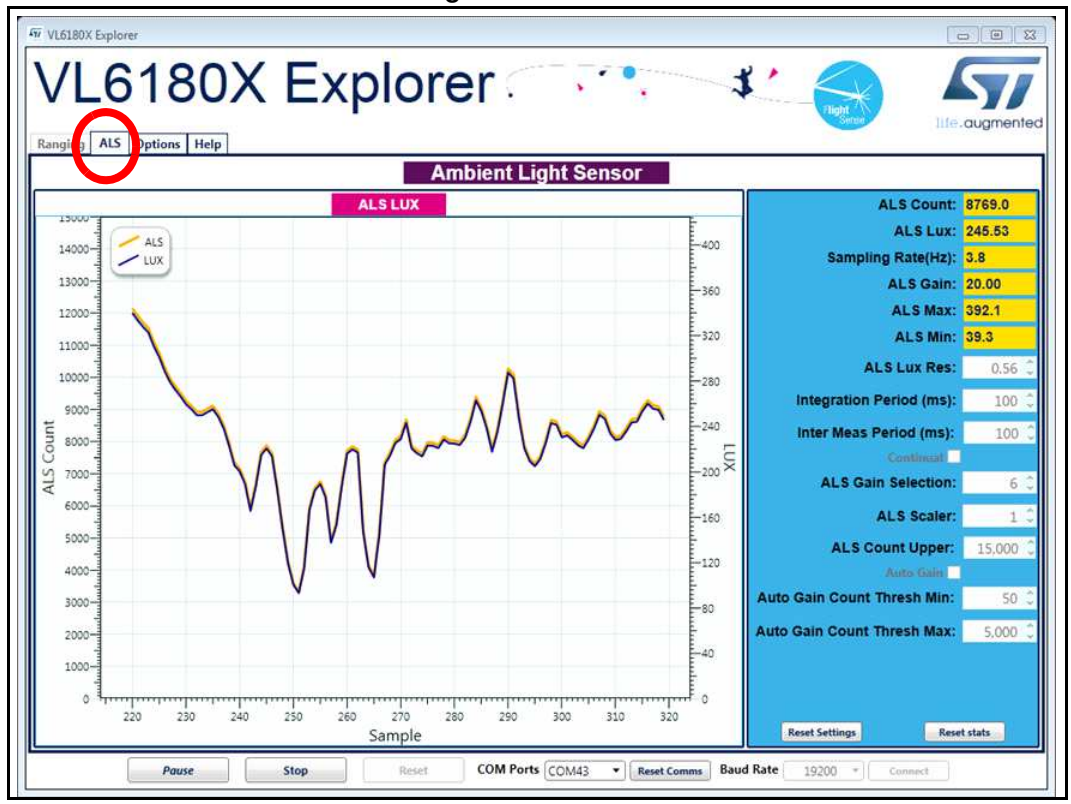

#### **Table 6. Buttons in the ALS tab**

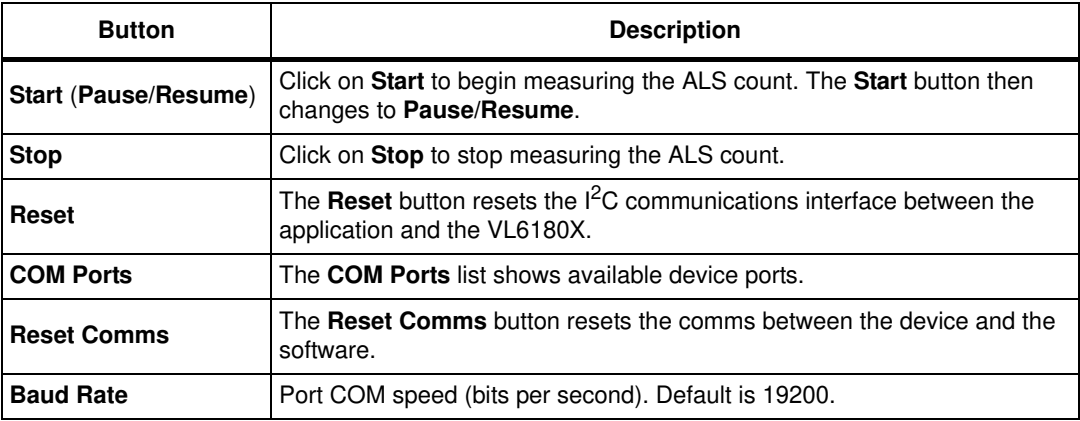

To the right of the **ALS** graph the information described in *Table 7* is displayed.

#### **Table 7. ALS information**

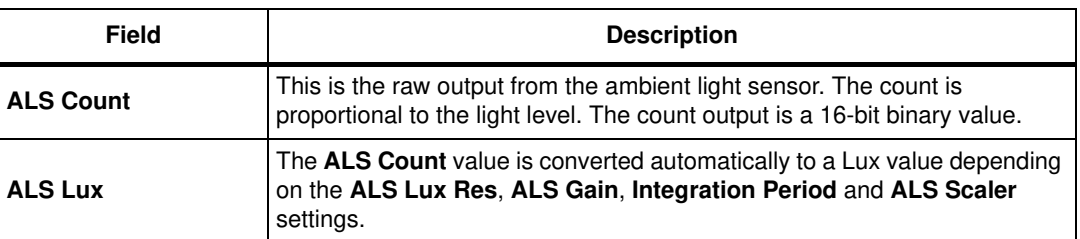

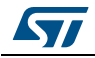

| <b>Field</b>                                | <b>Description</b>                                                                                                    |  |  |  |  |  |  |
|---------------------------------------------|----------------------------------------------------------------------------------------------------|--|--|--|--|--|--|
| Sampling Rate (Hz)                          | The number of ALS samples measured per second (PC dependent).                                                                                                    |  |  |  |  |  |  |
| <b>ALS Gain</b>                             | Displays the actual gain value applied corresponding to the ALS Gain<br>Selection setting.                                                                                                    |  |  |  |  |  |  |
| <b>ALS Max &amp;Min</b>                     | These are post-processed measurement statistics to make noise<br>evaluation easier to characterize. The max, min and mean are the ALS<br>data measured by the sensor over 100 sample points.                                                                                                    |  |  |  |  |  |  |
| <b>ALS Lux Res</b>                          | This calibrates the ALS Lux/count conversion. The characterized ALS Lux<br>Res is 0.32 (default).                                                                                                    |  |  |  |  |  |  |
| <b>Integration Period</b><br>(ms)           | The integration period is the time range, during a single ALS measurement,<br>over which Lux data is captured and averaged. The default integration<br>period is 100 ms.                                                                                                    |  |  |  |  |  |  |
| <b>Inter Meas Period</b><br>(ms)            | The inter-measurement period is the time between each ALS<br>measurement in continuous ALS mode. The default inter-measurement<br>period is 10 ms.                                                                                                    |  |  |  |  |  |  |
| Continual                                   | Changes ALS mode from single-shot to continuous mode.                                                                                                    |  |  |  |  |  |  |
| <b>ALS Gain Selection</b>                   | This is the device register setting 0 to 7. The corresponding gain value is<br>displayed in the ALS Gain box. Gain settings are as follows:<br>$0:$ ALS Gain = 1<br>1: ALS Gain = $1.25$<br>2: ALS Gain = $1.67$<br>$3:$ ALS Gain = 2.5<br>4: ALS Gain = $5$<br>5: ALS Gain = $10$<br>6: ALS Gain = $20$<br>7: ALS Gain = $40$                                                            |  |  |  |  |  |  |
| <b>ALS Scaler</b>                           | The count output is a 16-bit value. Internally, the device uses a 20-bit<br>counter. Gain and integration time are normally used to increase sensitivity.<br>However, if this is not sufficient and more resolution is required in low light,<br>the ALS scaler can be used to access the 4 LSBs of the internal counter.<br>Apply a value in the range 2 to 15 to apply additional gain. |  |  |  |  |  |  |
| <b>ALS Count Upper</b>                      | This is the maximum scale value for the vertical axis. The default value is<br>15000. The user can input a new value to scale the ALS Count graph up<br>or down as required for measurements, up to a maximum value of 65,000.                                                                                                    |  |  |  |  |  |  |
| <b>Auto Gain</b>                            | Enables and disables the auto-gain feature. Auto-gain automatically<br>adjusts the gain selection in response to the current ALS Count value in<br>order to provide and effective dynamic range for the current lighting<br>conditions.                                                                                                    |  |  |  |  |  |  |
| <b>Auto Gain Count</b><br><b>Thresh Min</b> | The manual Auto Gain ALS count threshold minimum value in Auto Gain<br>mode.                                                                                                    |  |  |  |  |  |  |
| <b>Auto Gain Count</b><br><b>Thresh Max</b> | The manual Auto Gain ALS count threshold maximum value in Auto Gain<br>mode.                                                                                                    |  |  |  |  |  |  |

**Table 7. ALS information (continued)**

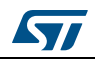

## **2.3 Options**

The **Options** tab is used to enable I2C logging or data logging during ranging and ALS modes.

### **2.3.1 Recording Data Logs**

For every measurement, relevant system data is stored in a comma separated value file (.csv) identified by date and time.

To enable data logging, in the **Options** tab, check the **Enable Data Log** box, see *Figure 25*.

Data logging should be selected either prior to starting measurements or during the paused state.

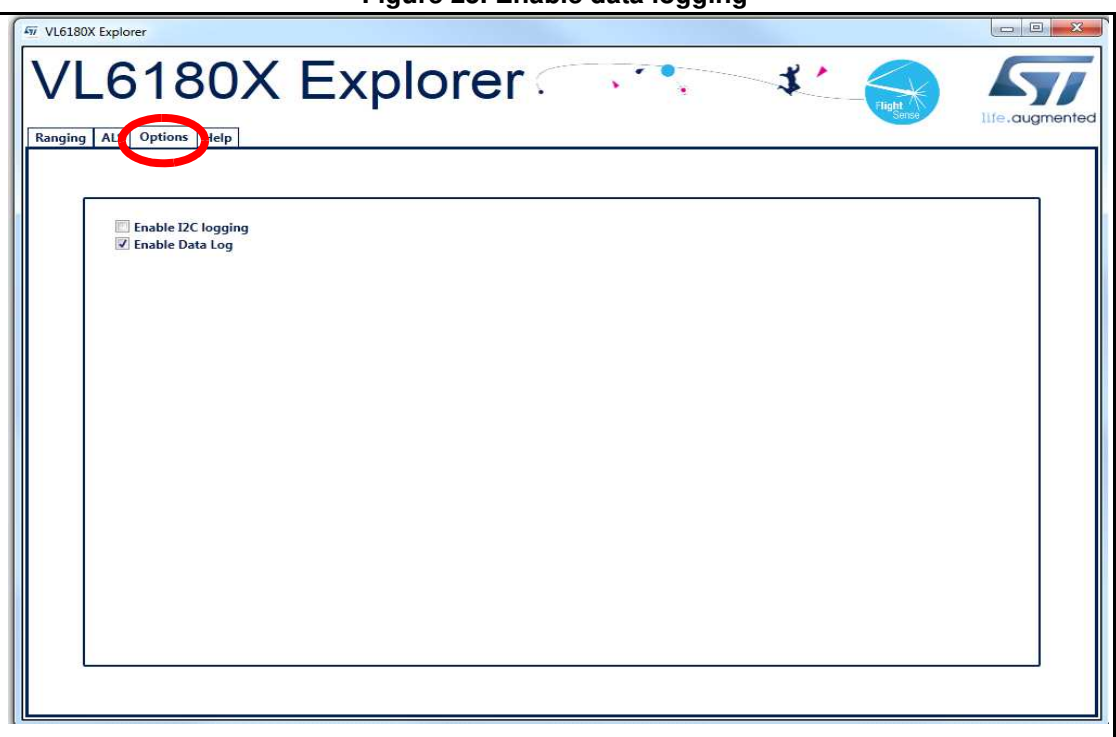

**Figure 25. Enable data logging**

Data log files are created with unique filenames and stored in: C...\Users\username\AppData\Local\STMicroElectronics\VL6180XEVK\DataLog\. See *2.5: Data log file* for an example.

Before you can switch off data logging, the device must first stop ranging or ALS measurements. To do this, click on the **Stop** button in the **Ranging** tab, see *Section 2.1: Ranging*.

## **2.3.2 Recording I <sup>2</sup>C transactions**

The **Enable I2C Logging** option is used to record I<sup>2</sup>C transactions during ranging or ALS mode. The  $I^2C$  transactions are stored in a unique file (. txt) identified by date and time.

To enable I2C logging, in the **Options** tab, check the **Enable I2C Logging** box, see *Figure 25*.

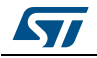

DocID026604 Rev 2 21/32

I<sup>2</sup>C log files are stored in:

C...\Users\username\AppData\Local\STMicroElectronics\VL6180XEVK\I2C\. See *2.6: I2C log file* for an example.

Before you can switch off  $I^2C$  logging, the device must first stop ranging or ALS measurements. To do this, click on the **Stop** button in the **Ranging** tab, see *Section 2.1*.

#### **Figure 26. Enable I2C logging**

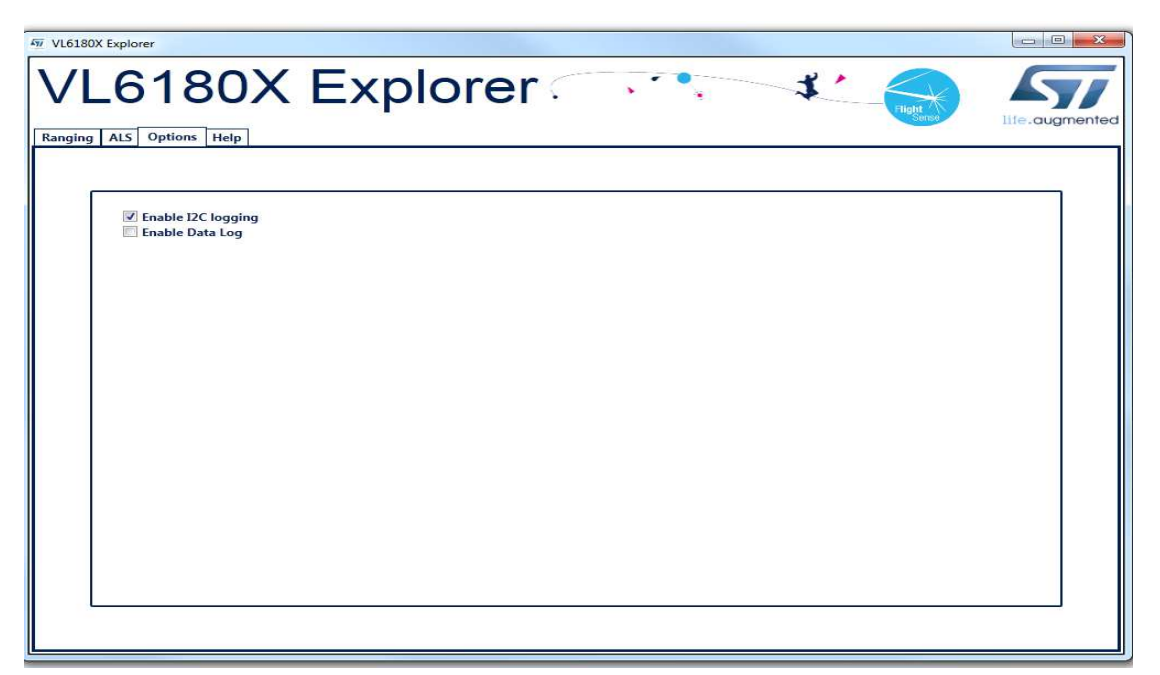

### **2.4 Help**

The **Help** tab provides links to documents and on line resources which provide details on the setup and functionalities of the VL6180X explorer and also details on the software version:

- HELP: To access help index
- HW User Manual: To access hardware user manual
- SW User Manual: To access software user manual
- *www.ST.com/VL6180X*: To access ST VL6180X product and support page
- About GUI Version: Provides the GUI version installed

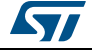

## **2.5 Data log file**

Each data log is stored in a uniquely named .csv file. The data log filename configuration is data\_log\_*DD*\_*MMM*\_*YYYY*\_*HHMM\_SS\_sss*.csv.

Where:

- *DD*\_*MMM*\_*YYYY* is the date the log file was created, for example 17\_Apr\_2014
- *HHMM* is the time (hours, minutes) the log file was created, for example 1025
- *SS\_sss* is the time (seconds, milliseconds) the log file was created, for example 17\_367.

An example of a ranging data log is shown in *Figure 27*

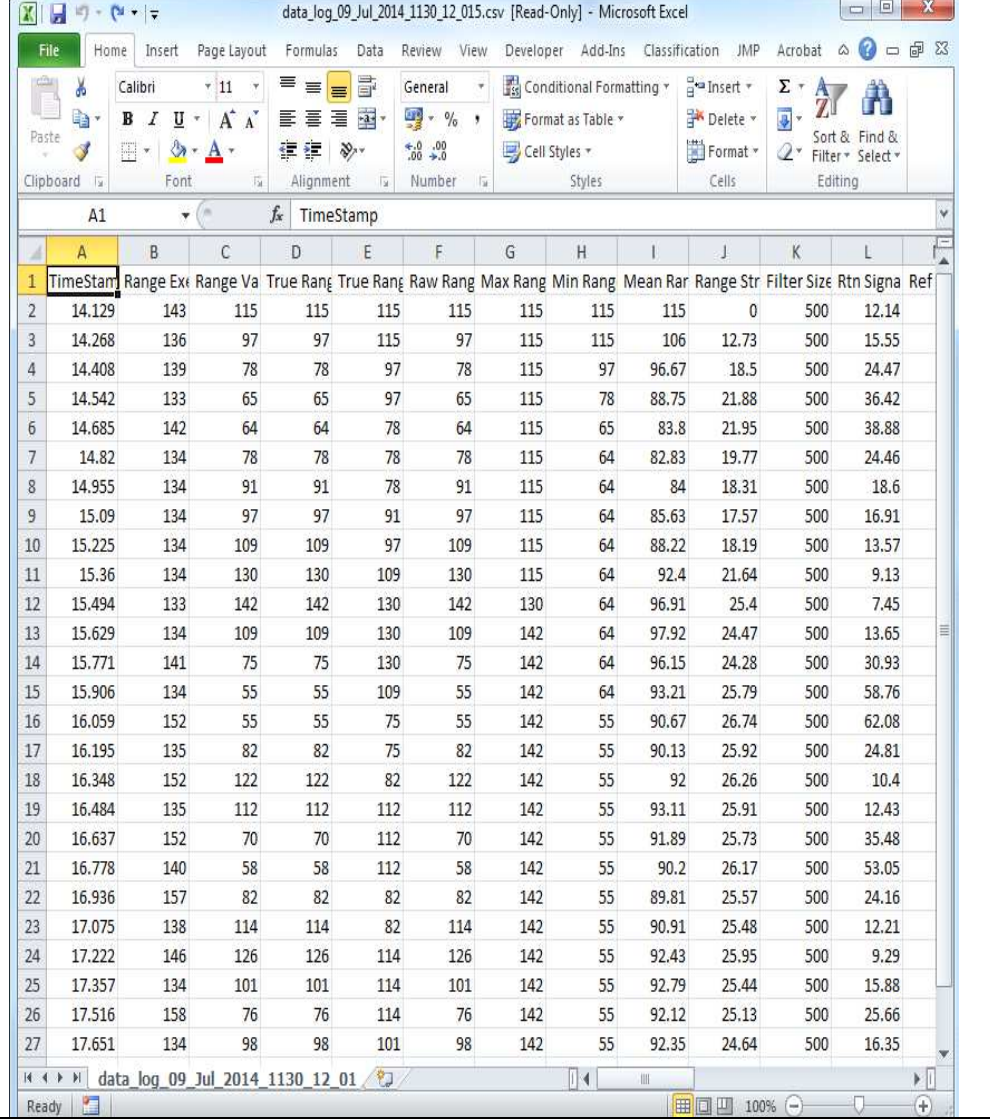

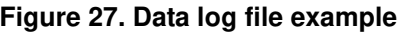

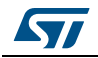

#### **Range output column data definitions**

- **A: TimeStamp**: The time stamp is generated by the EVK software so the data can easily be plotted on a graph, and it represents the time of start of the test. There is latency, due to the USB interface, to send and receive data to the sensor.
- **B: Range Execution Time (ms)**: The range execution time is measured by the software for the amount of time that the test was executed to the time the data was received over the USB interface to display the data.
- **C: Range Val**: The range value read directly from RESULT\_\_RANGE\_VAL (0x0062) in the VL6180X part on the EVK. This value includes the crosstalk compensation.
- **D: True Range**: The range value read directly from the VL6180X part on the EVK. There is no difference between this value and the Range Value.
- **E: True Range Smoothed**: The Raw Range value read from RESULT\_\_RANGE\_RAW (0x0064) on the VL6180X that would show a range measured without any stray light compensation.
- **F to I: Max, Min, Mean, Standard Deviation**: Statistical data on the range data in mm gathered since the EVK software was started or the statistics were reset. Stopping and starting the capture will create a new file, but not reset the statistics.
- **J: Rtn Signal Rate**: The actual count rate of signal returns of light measured by the return sensor when the laser is active on the return array. This is calculated by the formula:

RESULT\_RANGE\_RETURN\_SIGNAL\_COUNT (0x006C) RESULT\_RANGE\_RETURN\_CONV\_TIME (0x007C)

This data is read directly from the VL6180X. Note: There are two photon triggering arrays. The first reference array is the reference array to measure the time photons have left the laser and the second return array is the array used to measure the time that the photons traveled to the target and back to the sensor.

**K: Ref Signal Rate**: The actual count rate of signal returns of light measured by the reference sensor when the laser is active. This is calculated by the formula:

> RESULT\_RANGE\_REFERENCE\_SIGNAL\_COUNT (0x0070) RESULT\_RANGE\_REFERENCE\_CONV\_TIME (0x0080)

**L: Rtn Signal Count:** This is the amount of sensor counts triggered by the return array on the VL6180X when the laser is active. This data is read directly from the VL6180X.

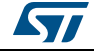

## **2.6 I2C log file**

Each I<sup>2</sup>C log is stored in a uniquely named .txt file. The I<sup>2</sup>C log filename configuration is i2c\_output\_*DD*\_*MMM*\_*YYYY*\_HHMM\_SS\_sss.txt.

Where:

- *DD*\_*MMM*\_*YYYY* is the date the log file was created, for example 07\_May\_2013
- *HHMM* is the time the log file was created, for example 1553
- *SS\_sss* is the time (seconds, milliseconds) the log file was created, for example 17\_367.

An example of a I2C log is shown in *Figure 28*.

**Figure 28. I2C log file example**

|                 |                                   |  | C:\Users\sandisoh\Desktop\i2c_output_09_Jul_2014_1133_19_853.txt - Notepad++     |                |  |             |        |                                                     | $\Box$ $\Box$ | $\mathcal{R}$ |   |
|-----------------|-----------------------------------|--|----------------------------------------------------------------------------------|----------------|--|-------------|--------|-----------------------------------------------------|---------------|---------------|---|
| ?               |                                   |  | File Edit Search View Encoding Language Settings Macro Run TextFX Plugins Window |                |  |             |        |                                                     |               |               | X |
|                 |                                   |  | . Hesselfende av                                                                 |                |  |             | (史 (忠) | $\mathbf{E}$ $\mathbf{E}$ $\mathbf{E}$ $\mathbf{I}$ |               |               | × |
|                 |                                   |  |                                                                                  |                |  |             |        |                                                     |               |               |   |
|                 |                                   |  | 2014 1133 19 853.bd [3]                                                          |                |  |             |        |                                                     |               | $4 + 1$       |   |
| 王               |                                   |  | Read req : 0x0119, Val : 01                                                      |                |  |             |        |                                                     |               |               | ۸ |
| $\overline{2}$  |                                   |  | Read reg : 0x01A0, Val : 00                                                      |                |  |             |        |                                                     |               |               |   |
| 3               |                                   |  | Read req : 0x004E, Val : 03                                                      |                |  |             |        |                                                     |               |               |   |
| $\frac{1}{2}$   |                                   |  | Write req : 0x0207, Val : 01                                                     |                |  |             |        |                                                     |               |               | E |
| 5               |                                   |  | Write req : 0x0208, Val : 01                                                     |                |  |             |        |                                                     |               |               |   |
| 6               |                                   |  | Write req : 0x0133, Val : 01                                                     |                |  |             |        |                                                     |               |               |   |
| $\overline{V}$  |                                   |  | Write reg : 0x0096, Val : 00                                                     |                |  |             |        |                                                     |               |               |   |
| 8               |                                   |  | Write req : 0x0097, Val : FD                                                     |                |  |             |        |                                                     |               |               |   |
| 9               |                                   |  | Write req : 0x00E3, Val : 00                                                     |                |  |             |        |                                                     |               |               |   |
| 10<br>11        |                                   |  | Write req : 0x00E4, Val : 04                                                     |                |  |             |        |                                                     |               |               |   |
|                 |                                   |  | Write req : 0x00E5, Val : 02                                                     |                |  |             |        |                                                     |               |               |   |
| 12<br>13        |                                   |  | Write req : 0x00E6, Val : 01<br>Write req : 0x00E7, Val : 03                     |                |  |             |        |                                                     |               |               |   |
| 14              |                                   |  | Write reg : 0x00F5, Val : 02                                                     |                |  |             |        |                                                     |               |               |   |
| 15              |                                   |  | Write req : 0x00D9, Val : 05                                                     |                |  |             |        |                                                     |               |               |   |
| 16              |                                   |  | Write req : 0x00DB, Val : CE                                                     |                |  |             |        |                                                     |               |               |   |
| 17              |                                   |  | Write reg : 0x00DC, Val : 03                                                     |                |  |             |        |                                                     |               |               |   |
| 18              |                                   |  | Write req : 0x00DD, Val : F8                                                     |                |  |             |        |                                                     |               |               |   |
| 19              |                                   |  | Write req : 0x009F, Val : 00                                                     |                |  |             |        |                                                     |               |               |   |
| 20              |                                   |  | Write req : 0x00A3, Val : 3C                                                     |                |  |             |        |                                                     |               |               |   |
| $21 -$          |                                   |  | Write req : 0x00B7, Val : 00                                                     |                |  |             |        |                                                     |               |               |   |
| $22 -$          |                                   |  | Write req : 0x00BB, Val : 3C                                                     |                |  |             |        |                                                     |               |               |   |
| $23 -$          |                                   |  | Write req : 0x00B2, Val : 09                                                     |                |  |             |        |                                                     |               |               |   |
| 24              |                                   |  | Write req : 0x00CA, Val : 09                                                     |                |  |             |        |                                                     |               |               |   |
| 25 <sub>1</sub> |                                   |  | Write req : 0x0198, Val : 01                                                     |                |  |             |        |                                                     |               |               |   |
| 26              |                                   |  | Write req : 0x01B0, Val : 17                                                     |                |  |             |        |                                                     |               |               |   |
| 27              |                                   |  | Write req : 0x01AD, Val : 00                                                     |                |  |             |        |                                                     |               |               |   |
| 28              |                                   |  | Write reg : 0x00FF, Val : 05                                                     |                |  |             |        |                                                     |               |               |   |
| 29              |                                   |  | Write req : 0x0100, Val : 05                                                     |                |  |             |        |                                                     |               |               |   |
| 30              |                                   |  | Write req : 0x0199, Val : 05                                                     |                |  |             |        |                                                     |               |               |   |
| 31              |                                   |  | Write req : 0x010A, Val : 30                                                     |                |  |             |        |                                                     |               |               |   |
| 32              |                                   |  | Write req : 0x003F, Val : 46                                                     |                |  |             |        |                                                     |               |               |   |
| 33              |                                   |  | Write reg : 0x01A6, Val : 1B                                                     |                |  |             |        |                                                     |               |               |   |
| 含油              |                                   |  | $Write$ rem $\cdot$ 0x0120                                                       | $V = 1$ . $2F$ |  |             |        |                                                     |               |               |   |
|                 | $length: 64$ Ln:1 Col:1 Sel:0   0 |  |                                                                                  |                |  | Dos\Windows |        | ANSI as UTF-8                                       |               | <b>INS</b>    |   |

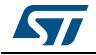